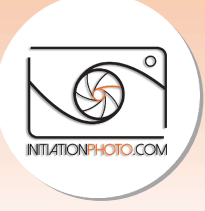

# Comment faire les mises à jour software pour votre appareil Fuji en 5 é 5 étapes tapes

Dans cet article je vais vous expliquer comment procéder à la mise à jour logicielle de votre Dans cet article je vais vous expliquer comment procéder à la mise à jour logicielle de votre<br>appareil Fujifilm, quel que soit le modèle. **La procédure est la même ou très similaire pour** tous les modèles d'appareils hybrides de la marque. Je rencontre souvent des gens qui galèrent avec les mises à jour software. J'ai donc décidé de vous donner les instructions des quelques étapes à réaliser. Vous allez voir ce n'est pas si compliqué que ça en a l'air.

Il arrive que certaines personnes ne savent même pas qu'il est possible d'installer des mises à jour sur leur appareil. Aujourd'hui, de plus en plus de constructeurs améliorent les performances de leurs appareils grâce aux mises à jour. Il est donc important de ne pas les négliger. Vous pourriez être surpris par les évolutions que cela peut apporter. Certaines erreurs peuvent être corrigées bien sûr mais certaines fonctions peuvent aussi être améliorées. Par exemple, un **autofocus** peut devenir plus efficace et plus rapide. It avec les mises à jour software. J'ai donc décidé de vous donner les instructions des<br>es étapes à réaliser. Vous allez voir ce n'est pas si compliqué que ça en a l'air.<br>Preuns certaines personnes ne savent même pas qu'il

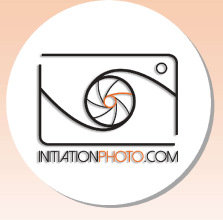

# 1. Vérification de la configuration

La première chose à faire est de vérifier votre configuration software actuelle. Pour vérifier la configuration du software de votre appareil Fuji, il faut allumer l'appareil avec le bouton "ON/OFF" tout en tenant le bouton "DISP/BACK" enfoncé simultanément. L'écran qui apparaît vous donne directement la version software de l'appareil. Mais également celle de l'objectif installé, s'il y en a un. Contrairement aux autres marques où il faut entrer et chercher dans les menus, chez Fuji, une petite manipulation au démarrage et vous y êtes. Évidemment, il faut connaître cette opération sinon vous ne saurez jamais quel est le software installé. software de votre appareil Fuji, il faut allumer l'appareil a<br>enant le bouton "DISP/BACK" enfoncé simultanément. L'<br>e directement la version software de l'appareil. Mais éga<br>il y en a un. Contrairement aux autres marques o

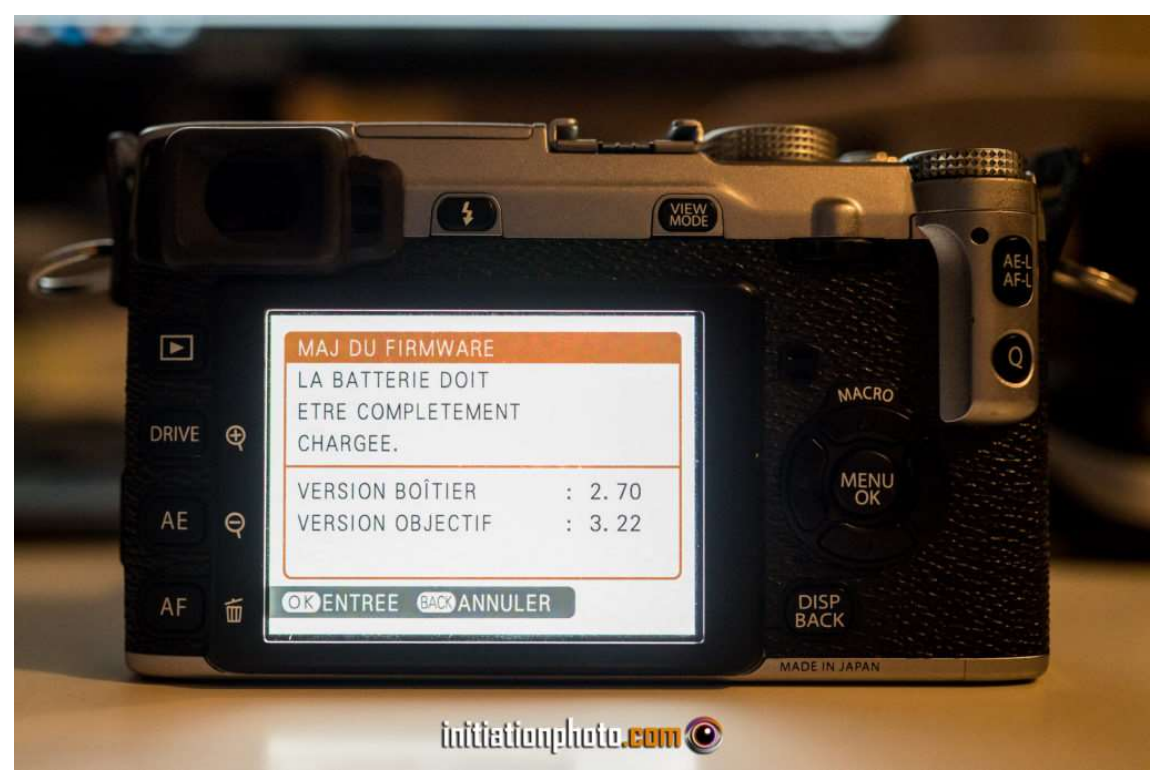

La page principale du menu de mise à jour indique la version du Firmware installé

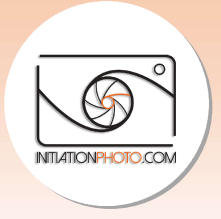

# 2. Les mises à jour disponibles Les mises

L'étape suivante est de prendre connaissance des mises à jour disponibles. Pour cela, vous devez nécessairement vous rendre sur le *site du constructeur* et regardez la dernière version du software disponible pour votre modèle d'appareil et vos objectifs Fuji. Sur la page de téléchargement du site, il vous faudra sélectionner le modèle d'appareil que vous souhaitez faire évoluer. Notez qu'il n'existe malheureusement pas à ce jour de version française de cette page. Mais rassurez-vous, elle reste relativement instinctive et logique. Pensez surtout à trouver la référence de votre appareil photo (type, modèle,...). onible pour votre modèle d'appareil et vos objectifs Fuji. Sur la page de<br>du site, il vous faudra sélectionner le modèle d'appareil que vous souhait<br>ttez qu'il n'existe malheureusement pas à ce jour de version française de

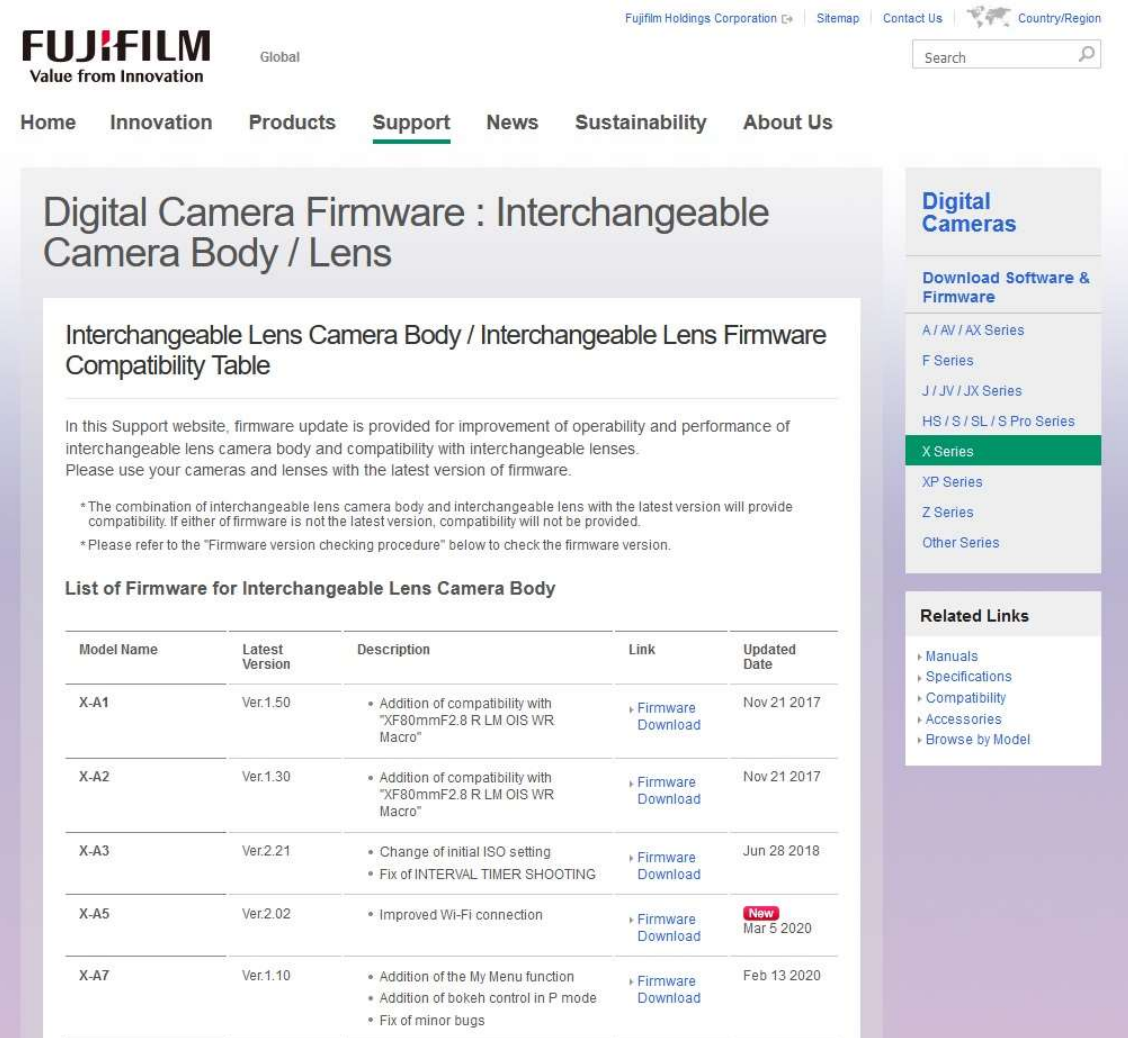

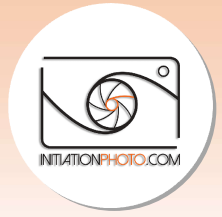

#### Firmware

Pour chaque modèle, vous trouverez dans la deuxième colonne la dernière version disponible. Si cette version est plus récente ou que le chiffre mentionné est plus grand que la version installée, vous pouvez télécharger le fichier. Cliquez alors sur le lien "Firmware Download" sur la droite. Une fois sur la page du Firmware sélectionné, vous aurez les information relatives à ce firmware et les détails de mise à jour.

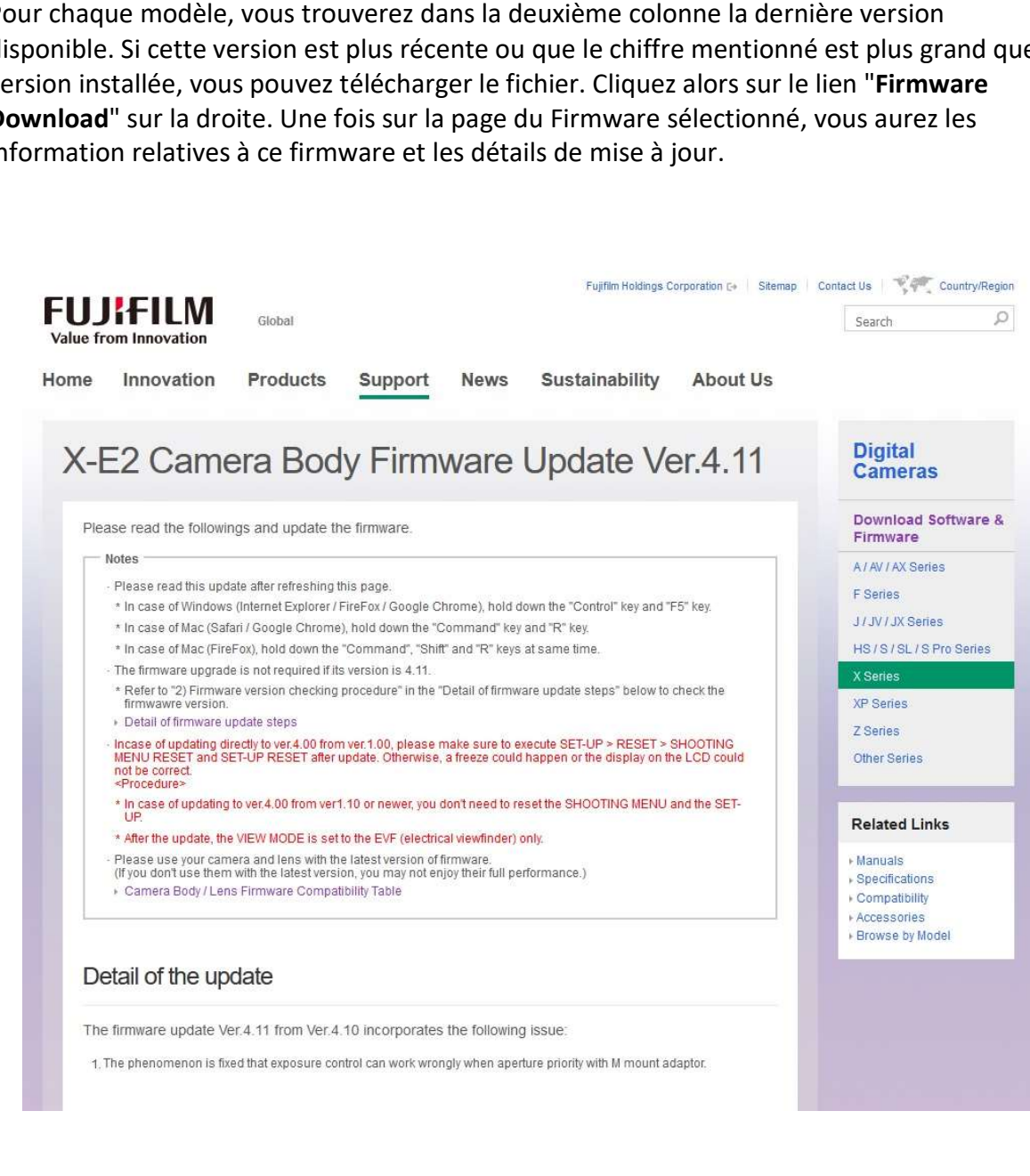

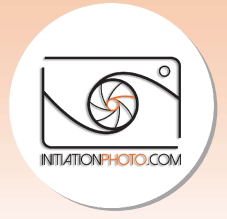

Plus bas, vous aurez les étapes pour procéder à la mise à jour et les accords de licence. Dans Plus bas, vous aurez les étapes pour procéder à la mise à jour et les accords de licence. Dans<br>le bas à gauche de cette page, vous trouverez le lien vers la page de téléchargement. Cliquez pour passer à cette page et récupérer le fichier.dat qui vous servira pour la mise à jour de votre appareil. Faites une sauvegarde dans un dossier spécifique afin de le retrouver plus tard.

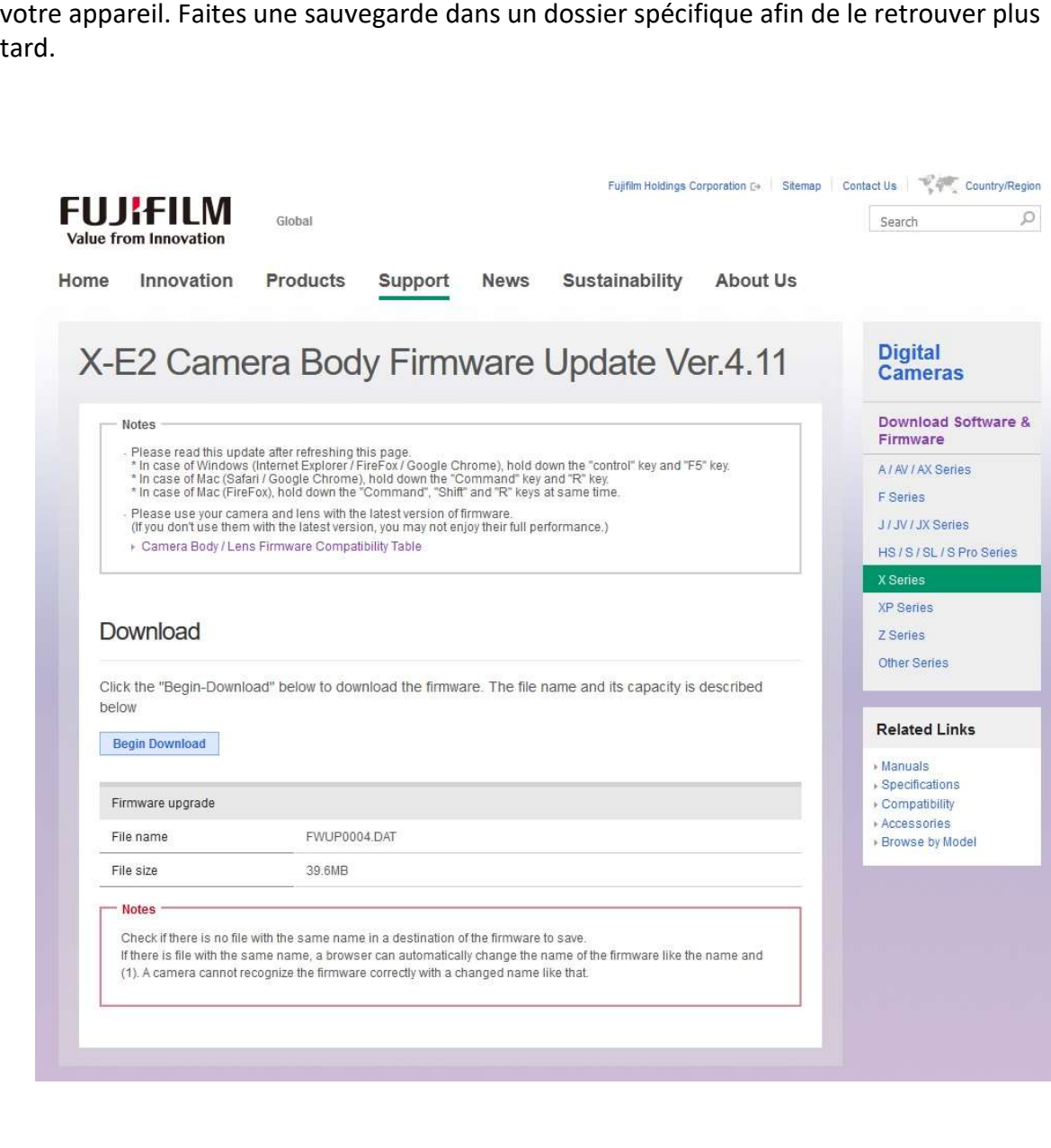

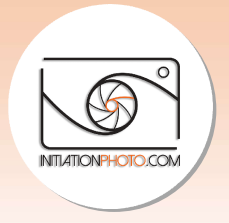

# 3. Préparation de la mise à jour la

Lorsque votre fichier.dat est prêt sur votre ordinateur, formater la carte mémoire de votre Lorsque votre fichier.dat est prêt sur votre ordinateur, formater la carte mémoire de votre<br>appareil photo via le menu de celui-ci. Ensuite, vous n'avez plus qu'à copier le fichier.dat que appareil photo via le menu de celui-ci. Ensuite, vous n'avez plus qu'à copier le fichier.dat que<br>vous avez téléchargé sur la carte grâce à un lecteur de carte. Une fois que la carte contient le fichier, insérez-la dans votre appareil pour procéder à la mise à jour.

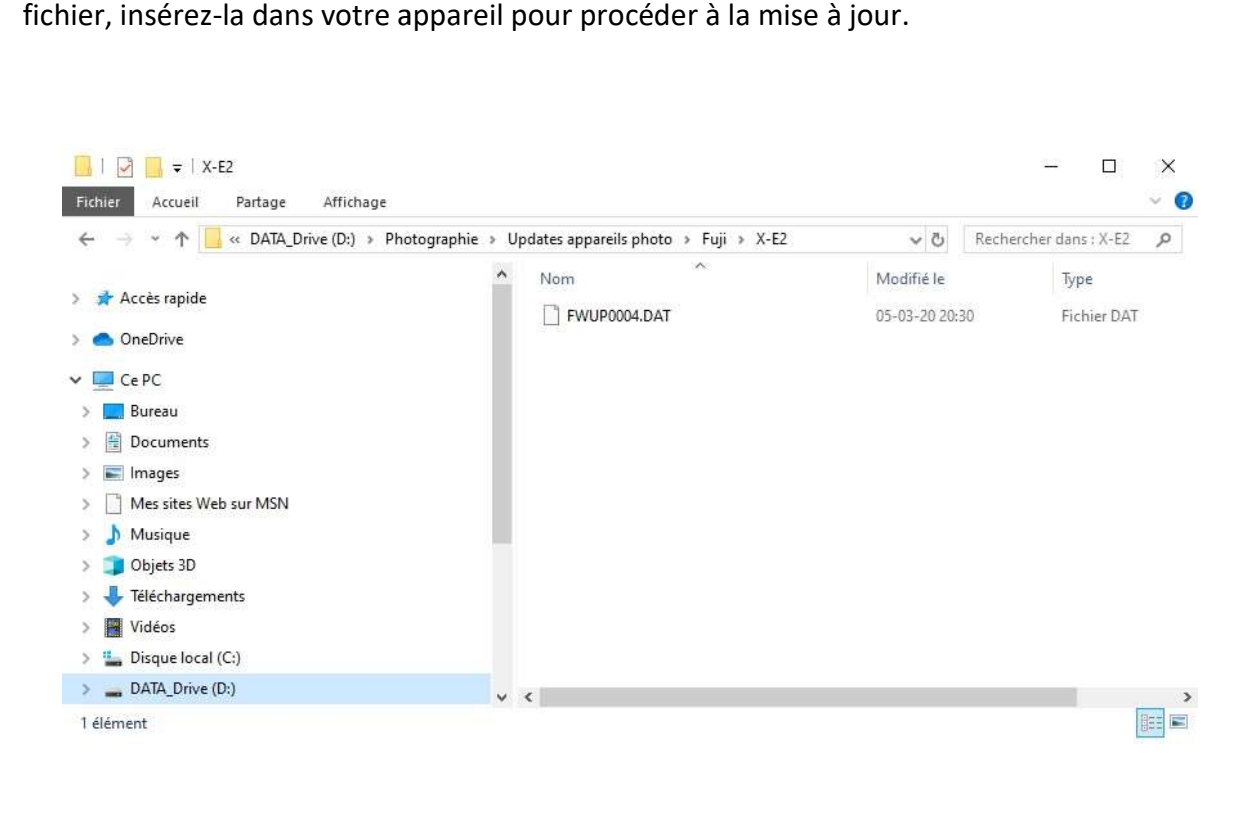

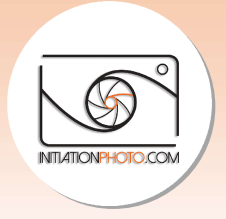

# 4. Installation de la mise à jour la

Une fois la carte préparée installée dans votre appareil photo, vérifiez que la batterie est bien chargée et allumez l'appareil en maintenant la touche "DISP/BACK" enfoncée. Dans le menu MAJ DU FIRMWARE, poussez sur la touche "OK" pour entrer dans le menu de mise à jour. Là, l'appareil vous propose de choisir entre le boîtier et l'objectif. Faites le choix du boîtier dans un premier temps et appuyez une nouvelle fois sur "OK" pour lancer l'installation du nouveau Firmware. hargée et allumez l'appareil en maintenant la touche "DISP/BACK" enfoncée. Dans<br>MAJ DU FIRMWARE, poussez sur la touche "OK" pour entrer dans le menu de mise<br>à, l'appareil vous propose de choisir entre le boîtier et l'objec

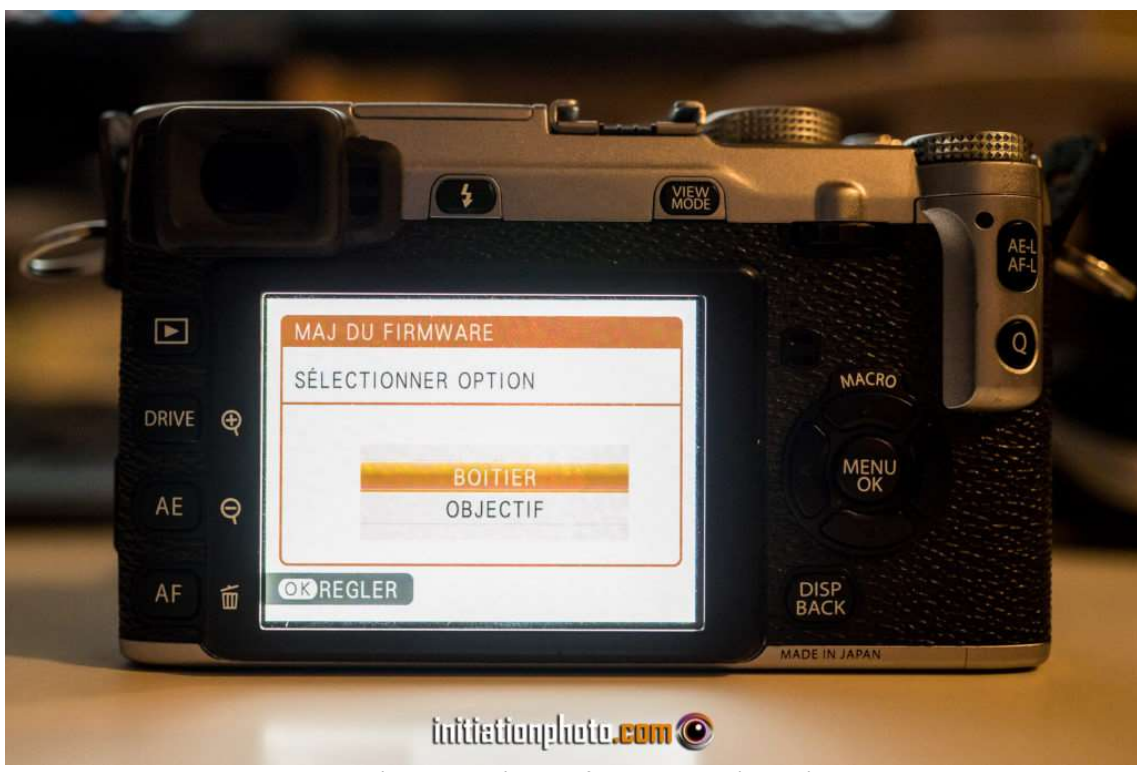

Choix du boîtier ou de l'objectif pour la mise à jour à lancer

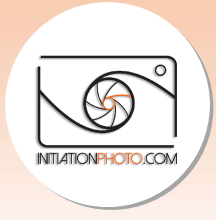

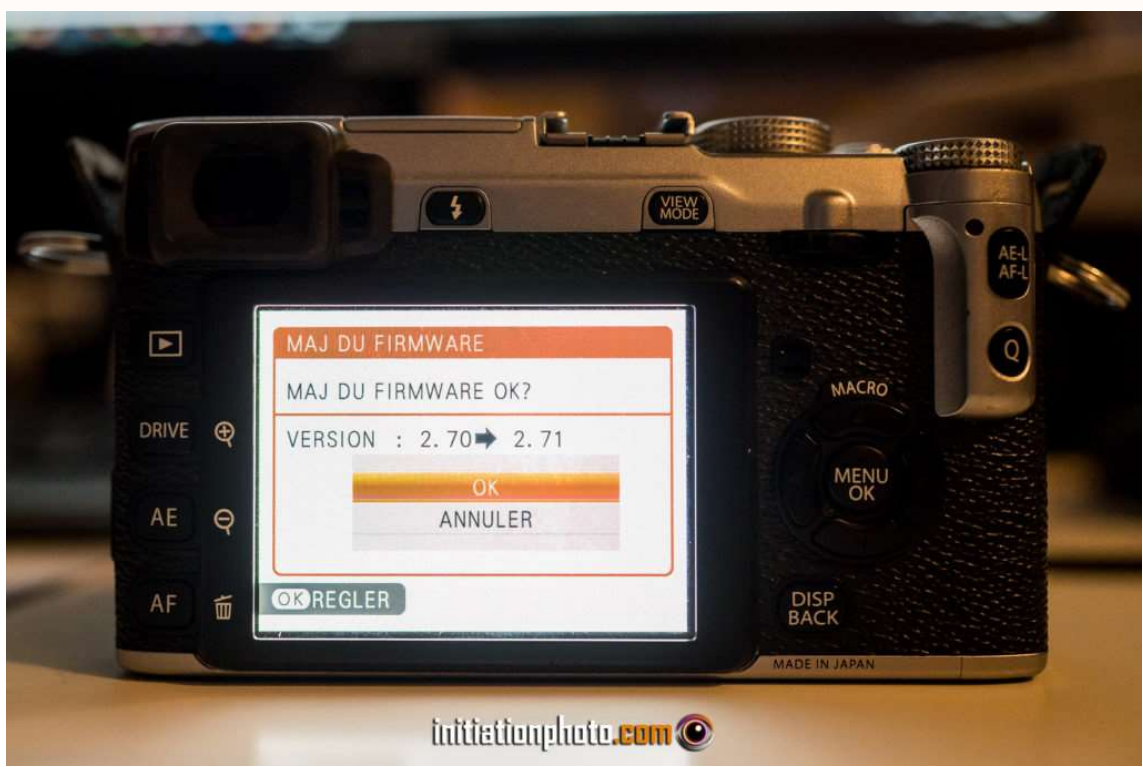

Ce menu indique les deux versions du firmware, l'ancienne et la nouvelle.

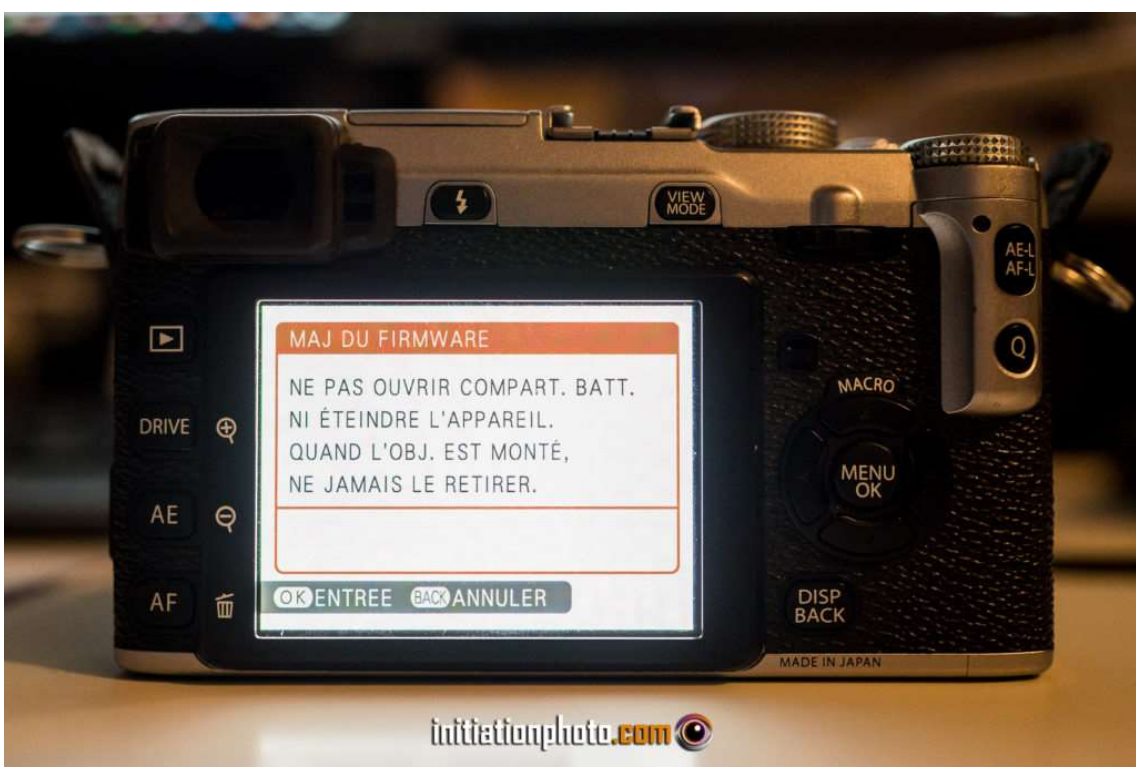

Dernière recommandation avant le lancement de la mise à jour

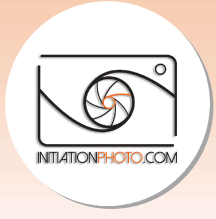

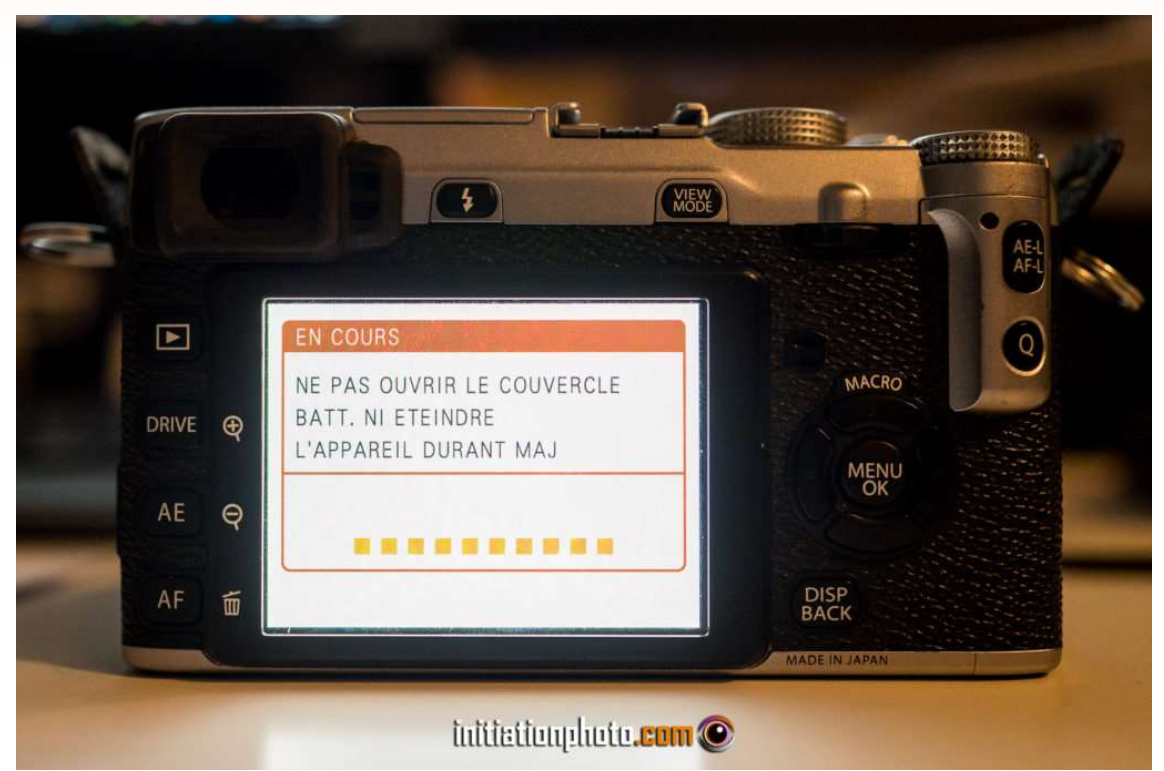

Pendant la période d'installation de la mise à jour, veillez à ne pas éteindre votre appareil

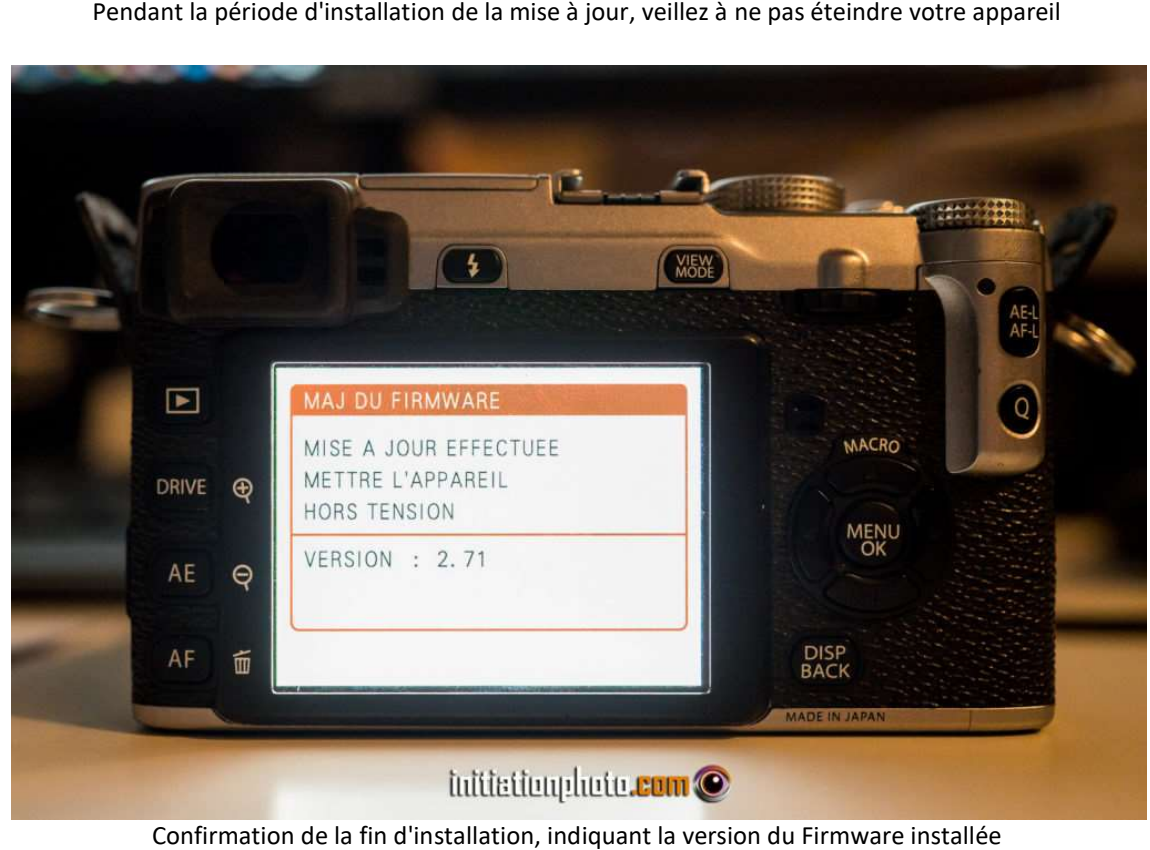

Confirmation de la fin d'installation, indiquant la version du Firmware installée

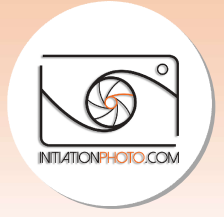

#### 5. Vérification finale

Pour terminer cette petite procédure, renouvelez l'affichage de la page de mise à jour du firmware pour vérifier que vous avez bien la version souhaitée. Pour cela, maintenez le bouton DISP/BACK appuyé et allumez simultanément l'appareil avec le bonton ON/OFF. Dans le bas de l'écran vous aurez la version du Firmware boîtier et celle de l'objectif. Celle du boîtier devrait avoir changé. Notez que si vous souhaitez mettre à jour le software de votre objectif, vous pouvez procéder de la même manière si ce n'est que vous devez choisir OBJECTIF au moment de faire l'installation. l'affichage de la page de mise à jour du<br>pour vérifier que vous avez bien la version souhaitée. Pour cela, maintenez le<br>ISP/BACK appuyé et allumez simultanément l'appareil avec le bonton ON/OFF.<br>as de l'écran vous aurez la

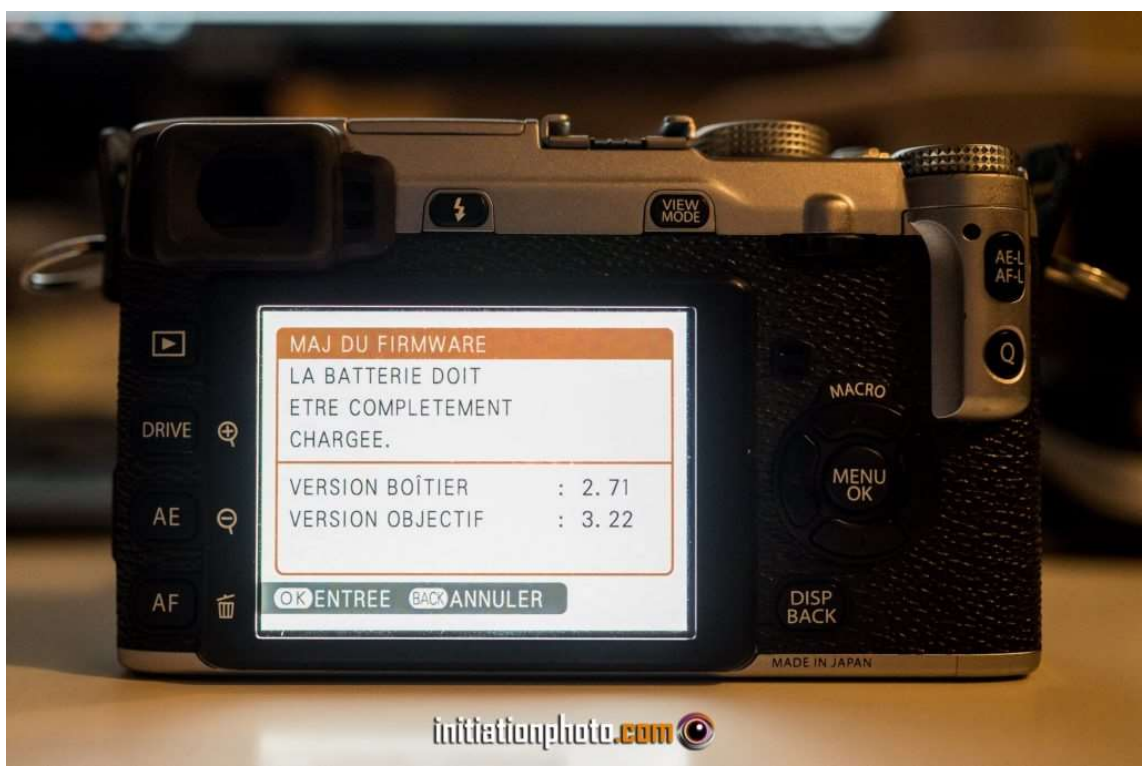

Vue de la page de configuration des Firmwares installés

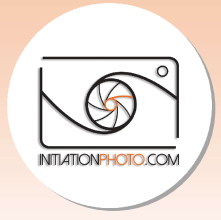

### Conclusion

Plus d'excuses pour ne pas faire ses mises à jour avec votre matériel Fuji. Vous l'avez vu, c'est plutôt simple et ça vous permet d'avoir un équipement à jour. Les dernières évolutions<br>du modèles et les performances revues pour vous **permettre de ne pas devoir changer trop** du modèles et les performances revues pour vous permettre de ne pas devoir changer trop vite d'appareil. Il y a deux ans d'ici, j'hésitais à acheter d'occasion un Fuji X-E2 ou un X-E2s. **vite d'appareil**. Il y a deux ans d'ici, j'hésitais à acheter d'occasion un Fuji X-E2 ou un X-E2s.<br>Vous savez quoi ? La dernière mise à jour du moment du X-E2 permettait de le faire évoluer Vous savez quoi ? La dernière mise à jour du moment du X-E2 permettait de le faire évolueı<br>vers l'équivalent d'un X-E2s. Le choix a été vite fait, j'ai trouvé une X-E2 en état impeccable pour un prix dérisoire et j'ai fait la mise à jour. J'espère que cet article vous a fait découvrir une astuce intéressante et qui vous servira... même si j'en suis convaincu ! fait des mises à jour pour votre matériel Fuji ? Comment trouvez vous ou compliqué, rapide ou plutôt long ? Vous pouvez partager votre expérience en la matière en me laissant un message. prix dérisoire et j'ai fait la mise à jour. J'espère que cet article vous a fait découvrir<br>uce intéressante et qui vous servira... même si j'en suis convaincu ! □ Avez-vous déjà<br>mises à jour pour votre matériel Fuji ? Com Avez-vous déjà